Методические рекомендации по загрузке протокола городской контрольной работы в электронный журнал АИС СГО версии 4.0

1. Войти в электронный журнал, выбрать класс и предмет. Например, 7А класс, английский язык. Выбрать нужную дату (дату выполнения контрольной работы).

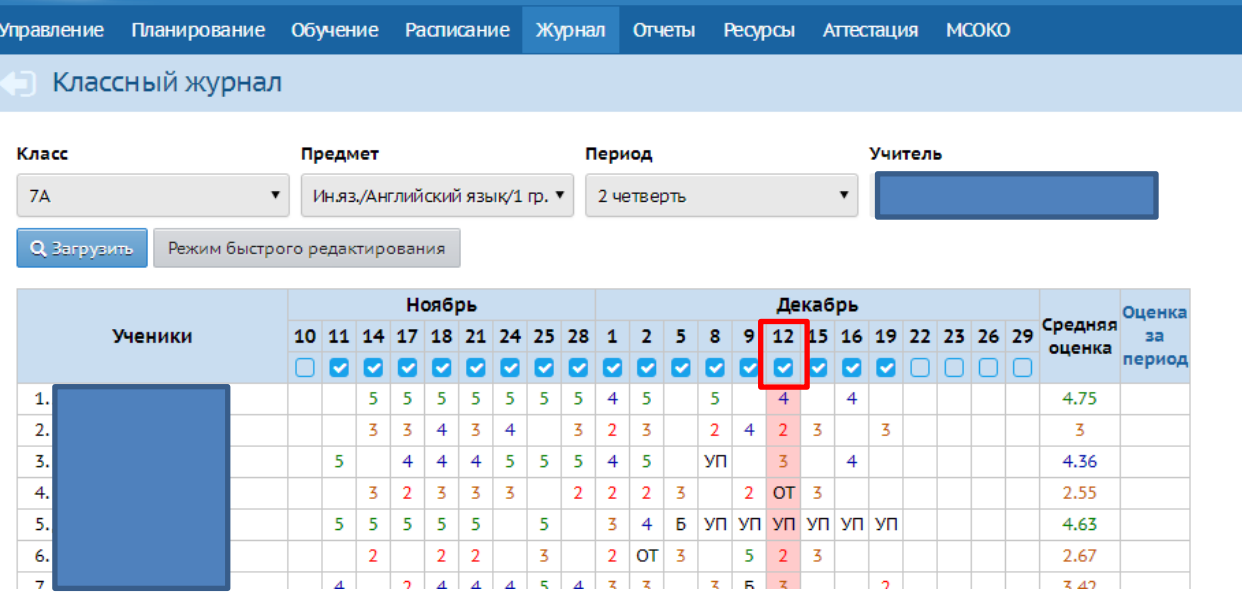

Вид классного журнала на выбранную дату:

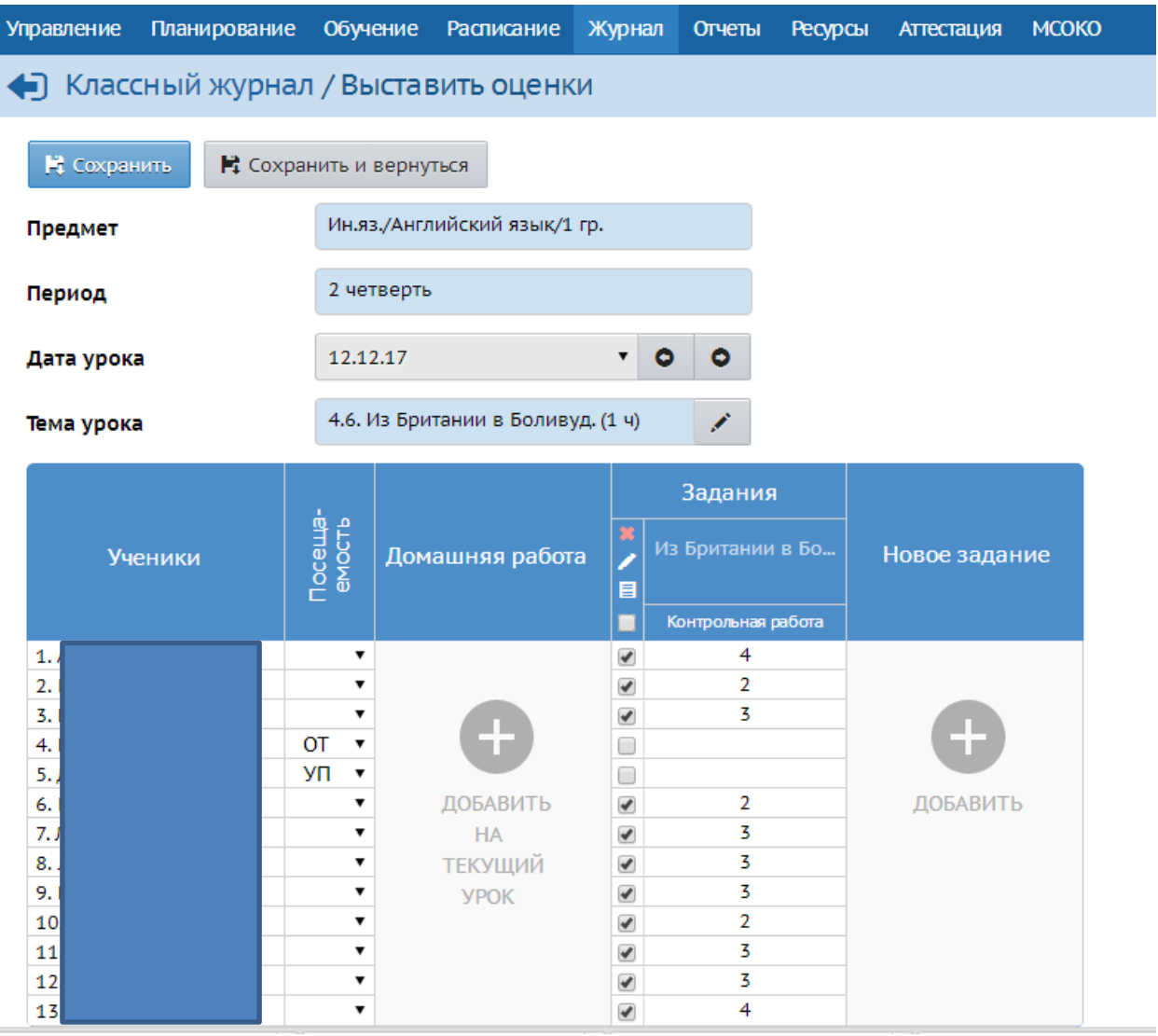

Поскольку протокол уже прикреплен, то мы его видим и видим выставленные оценки.

В связи с техническими изменениями в модуле МСОКО, требуется удалить данный протокол и выбрать в разделе «Новое задание».

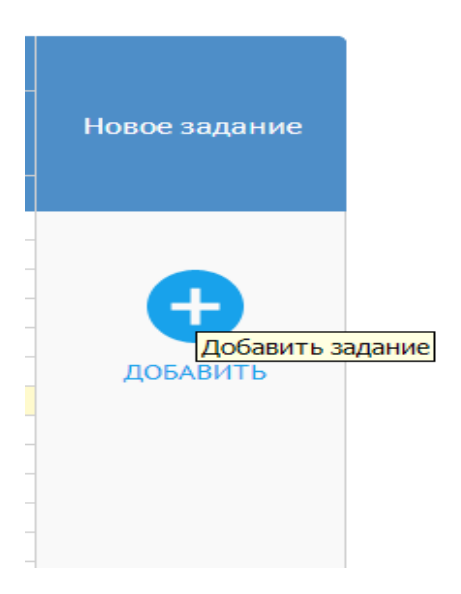

У вас откроется перечень возможных типов заданий, из которых вам требуется выбрать «ДИАГНОСТИЧЕСКАЯ КОНТРОЛЬНАЯ РАБОТА»:

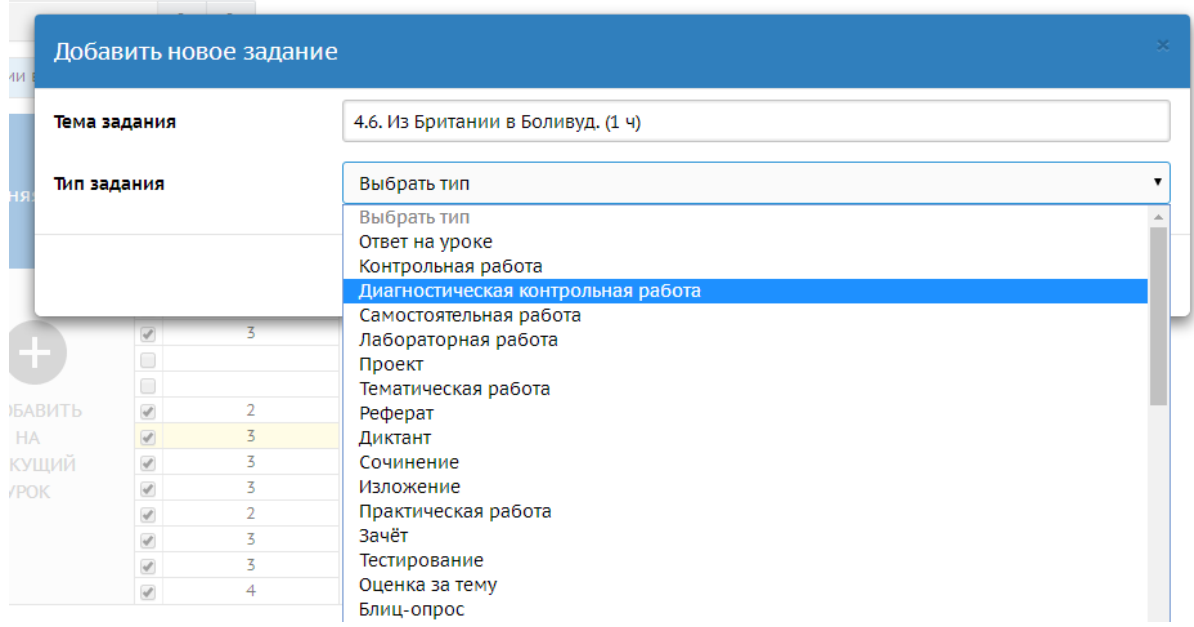

После выбора типа задания требуется выбрать тип диагностической работы

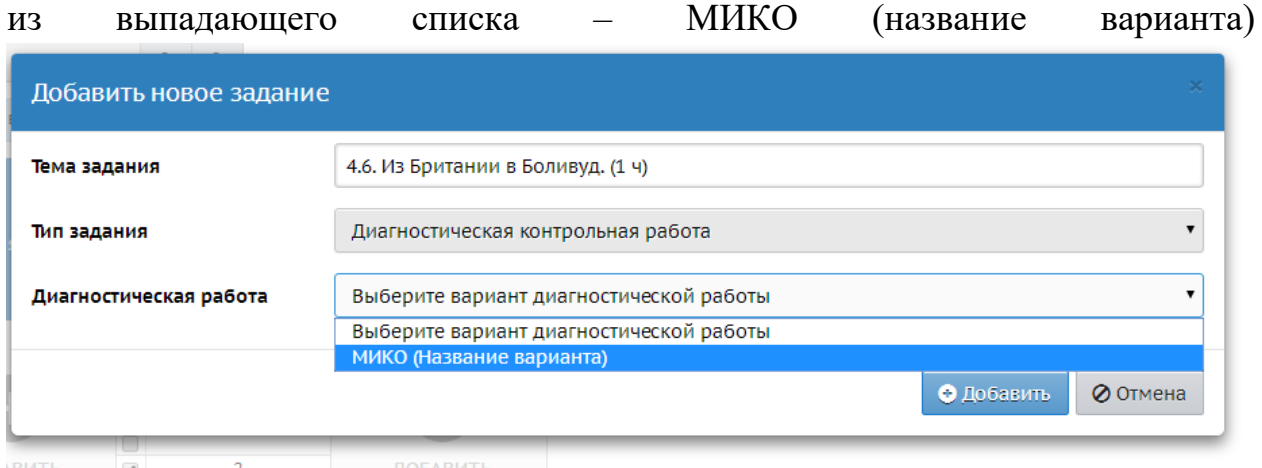

## и нажать иконку «ДОБАВИТЬ»

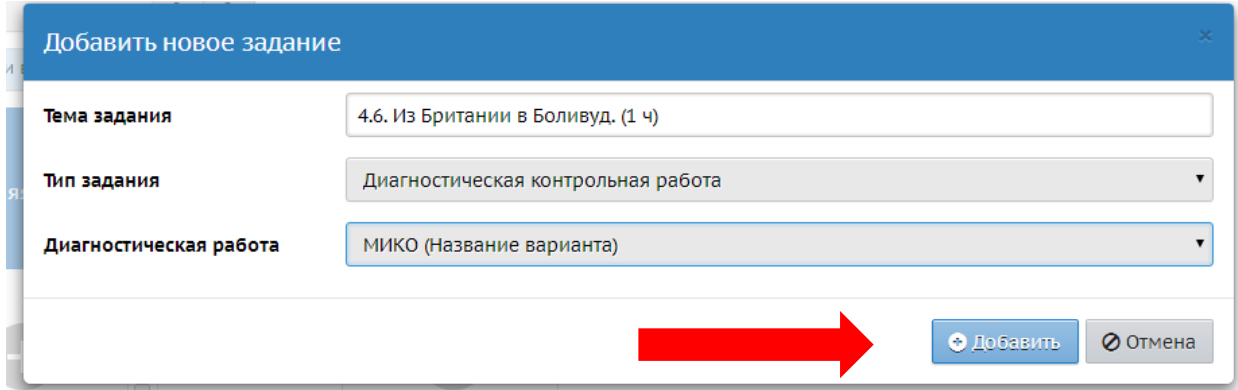

После выполнения данной операции у вас на экране монитора появится надпись:

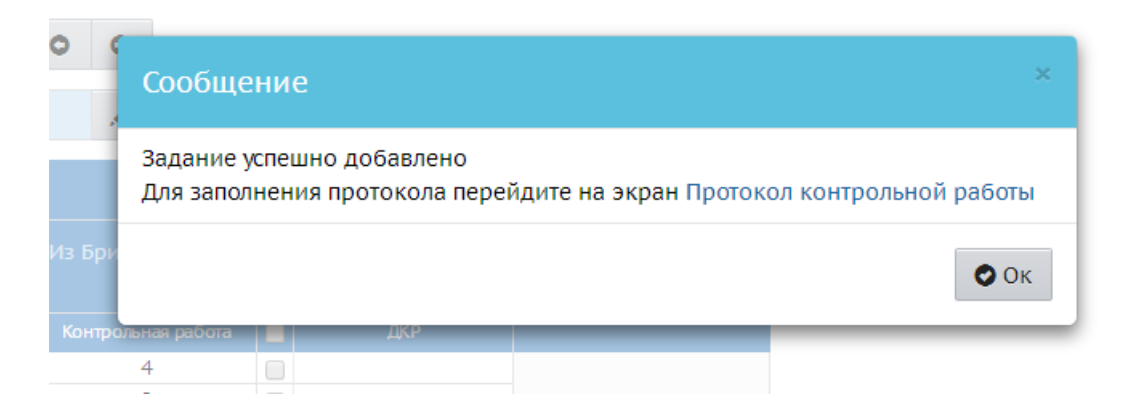

#### Перейдите по ссылке Протокол контрольной работы и

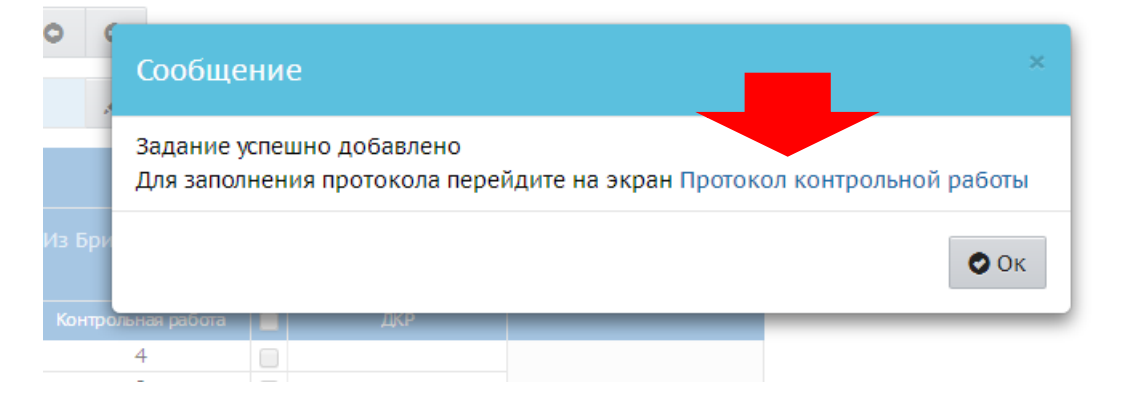

На вашем экране появится готовый протокол. Нажмите на стрелку, обозначающую возвращение в классный журнал:

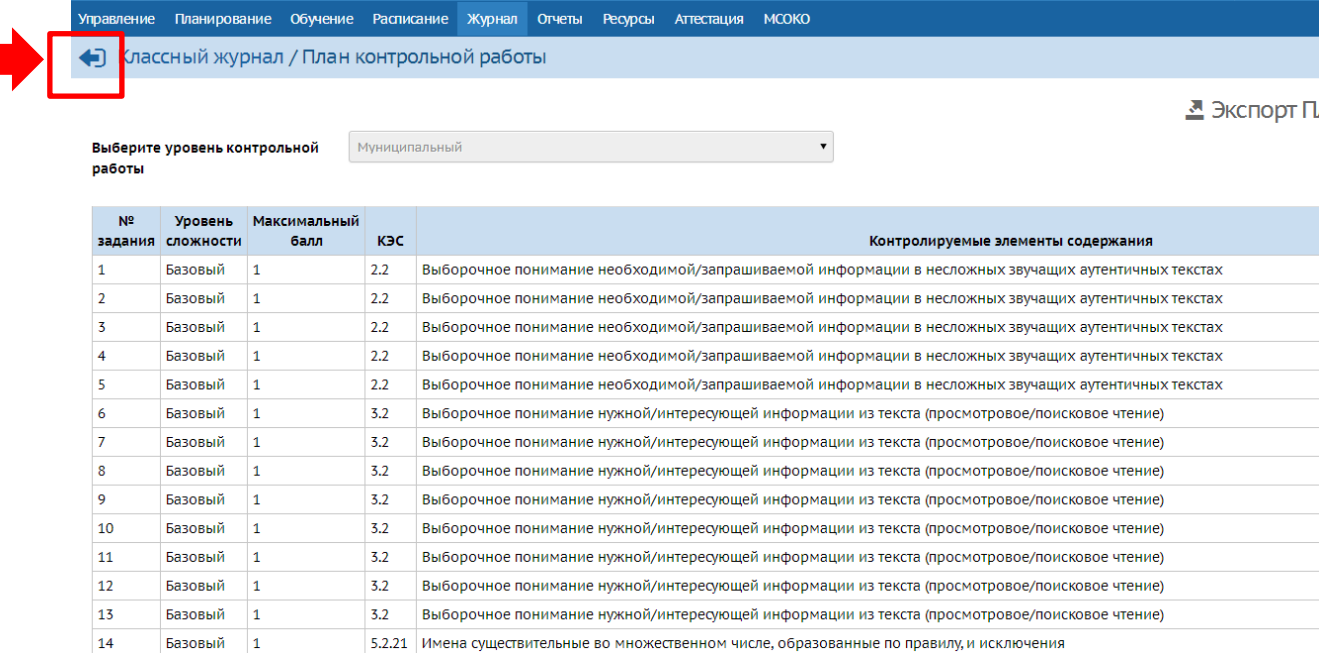

#### На экране монитора появится протокол контрольной работы:

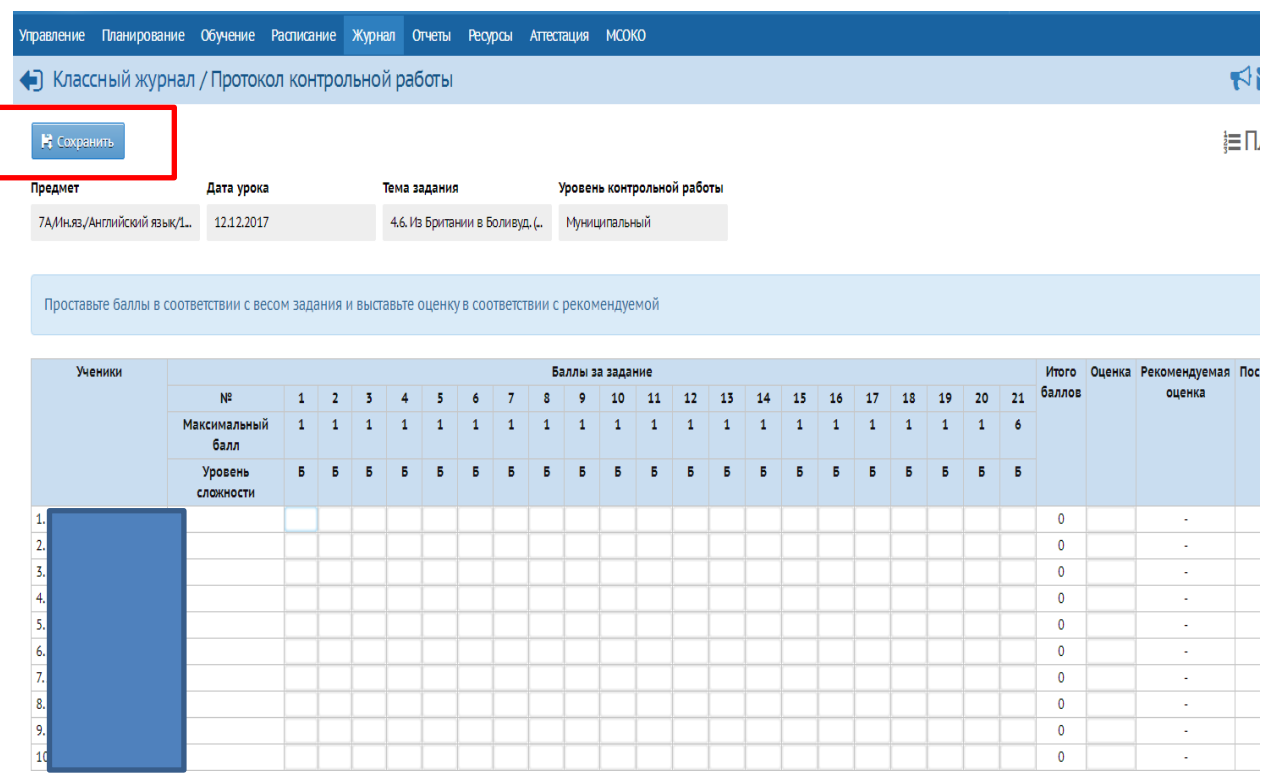

Заполните протокол, проставив баллы, набранные учащимися, и нажмите на иконку СОХРАНИТЬ, у вас появится следующая надпись:

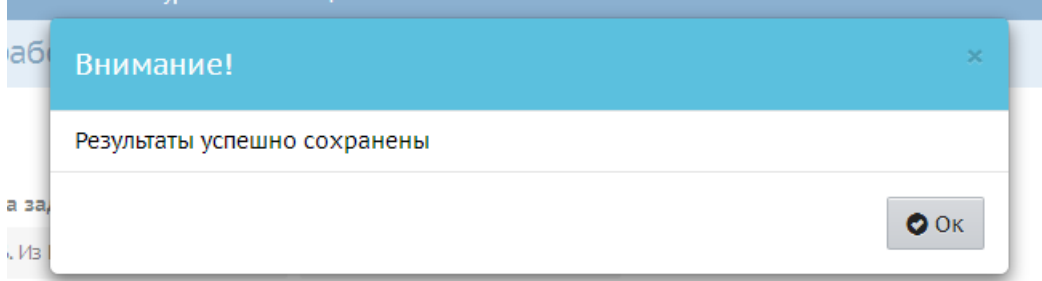

Сейчас можно вернуться в журнал.

Обратите внимание! После обновления на муниципальном уровне возможно формирование отчета о выполнении городских контрольных работ при соблюдении на уровне образовательной организации следующего условия:

– тип контрольной работы: ДИАГНОСТИЧЕСКАЯ КОНТРОЛЬНАЯ РАБОТА (ДКР) – колонка в журнале розового цвета!

– обязательного формирования в модуле МСОКО отчета на уровне школы.

## **ИНСТРУКЦИЯ по формированию отчета в МСОКО по контрольной работе**

## В АИС СГО выберите раздел МСОКО

 $\mathcal{L}^{\text{max}}$ 

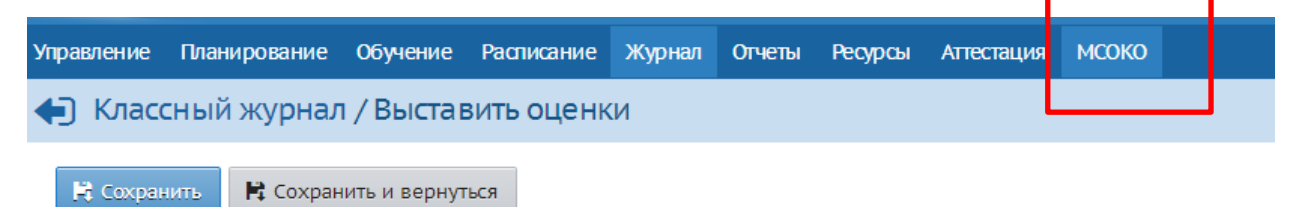

На экране монитора МСОКО откроется в следующем виде. Все отчеты на уровне муниципалитета (диагностические контрольные работы) формируются в разделе «ВНУТРИШКОЛЬНЫЙ МОНИТОРИНГ».

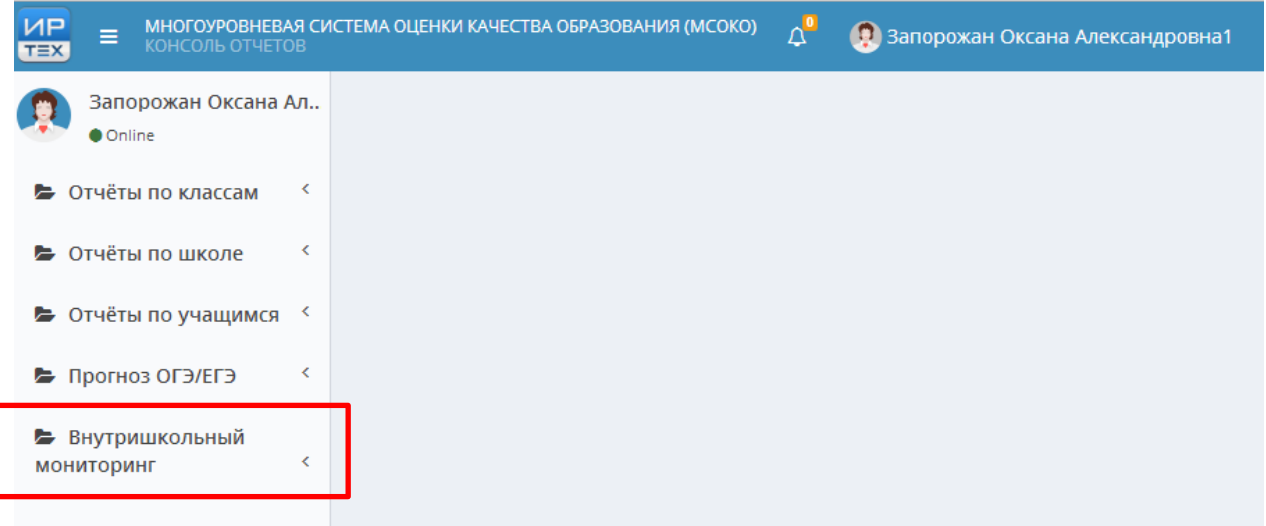

#### Выбрать «Анализ контрольной работы»

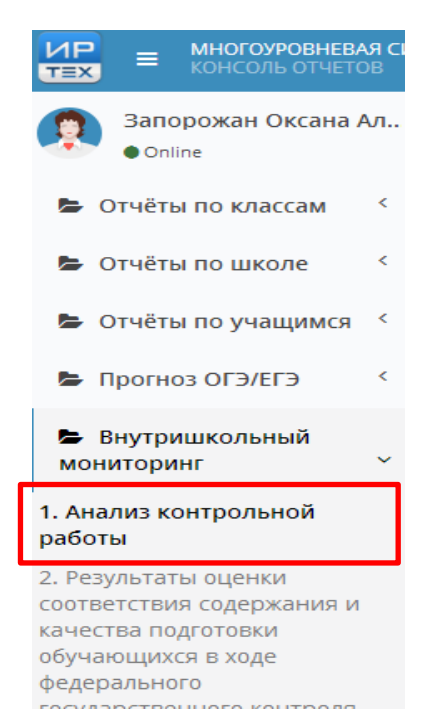

 $\equiv$   $\sim$   $\sim$ 

#### На мониторе отразится следующая таблица:

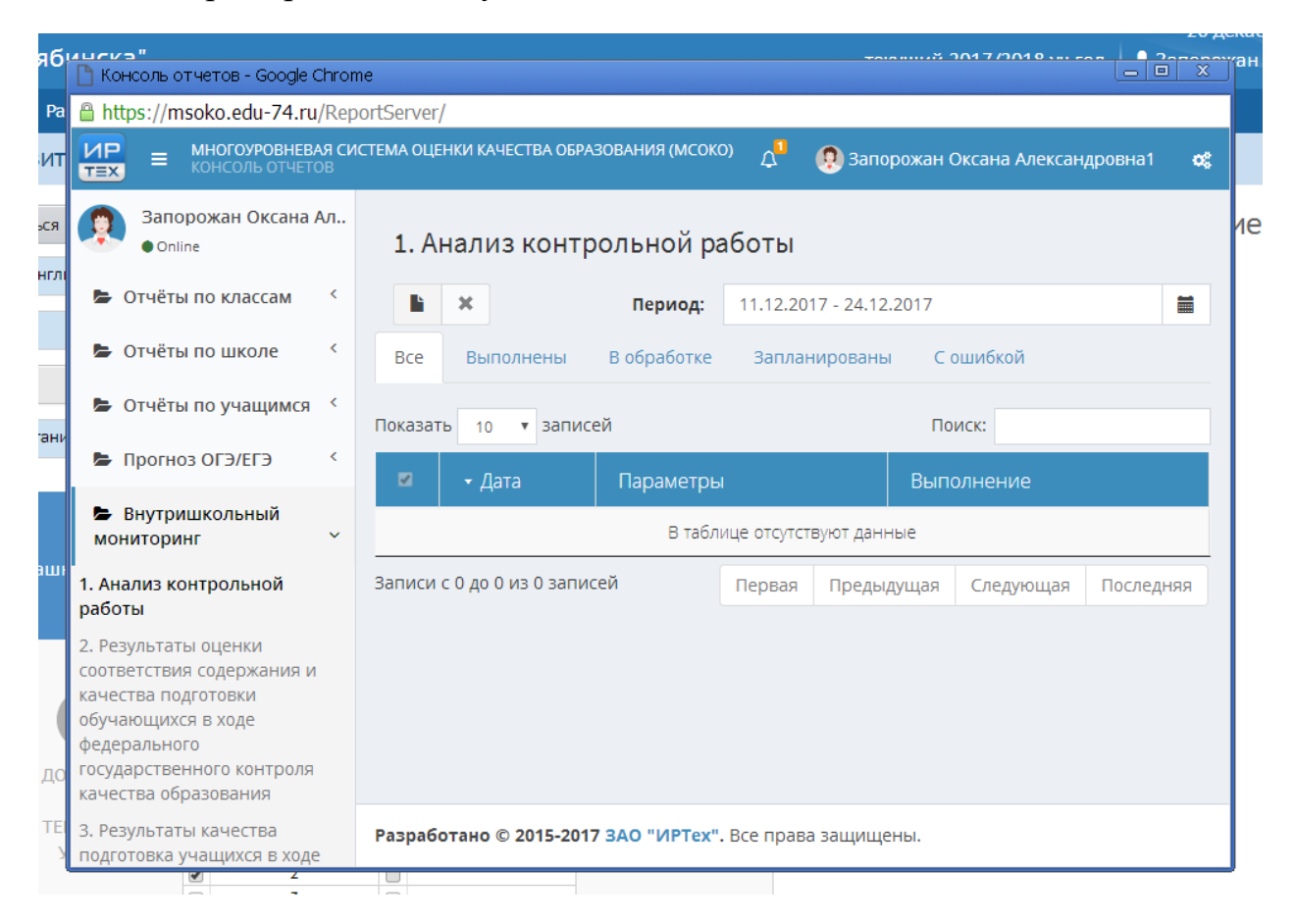

Для формирования отчета выберите в периоде даты формирования отчета, в нашем случае это 11-13.12.2017 года:

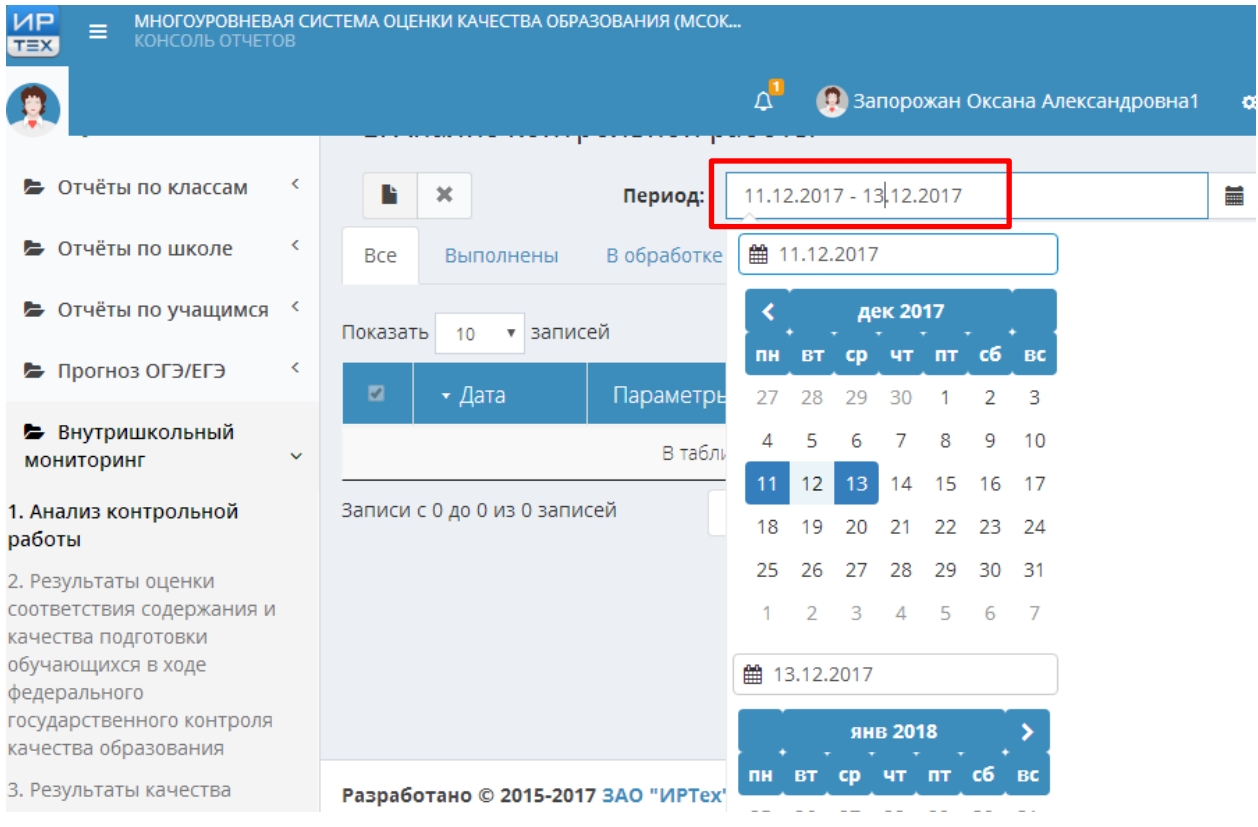

# Нажать на криптограмму:

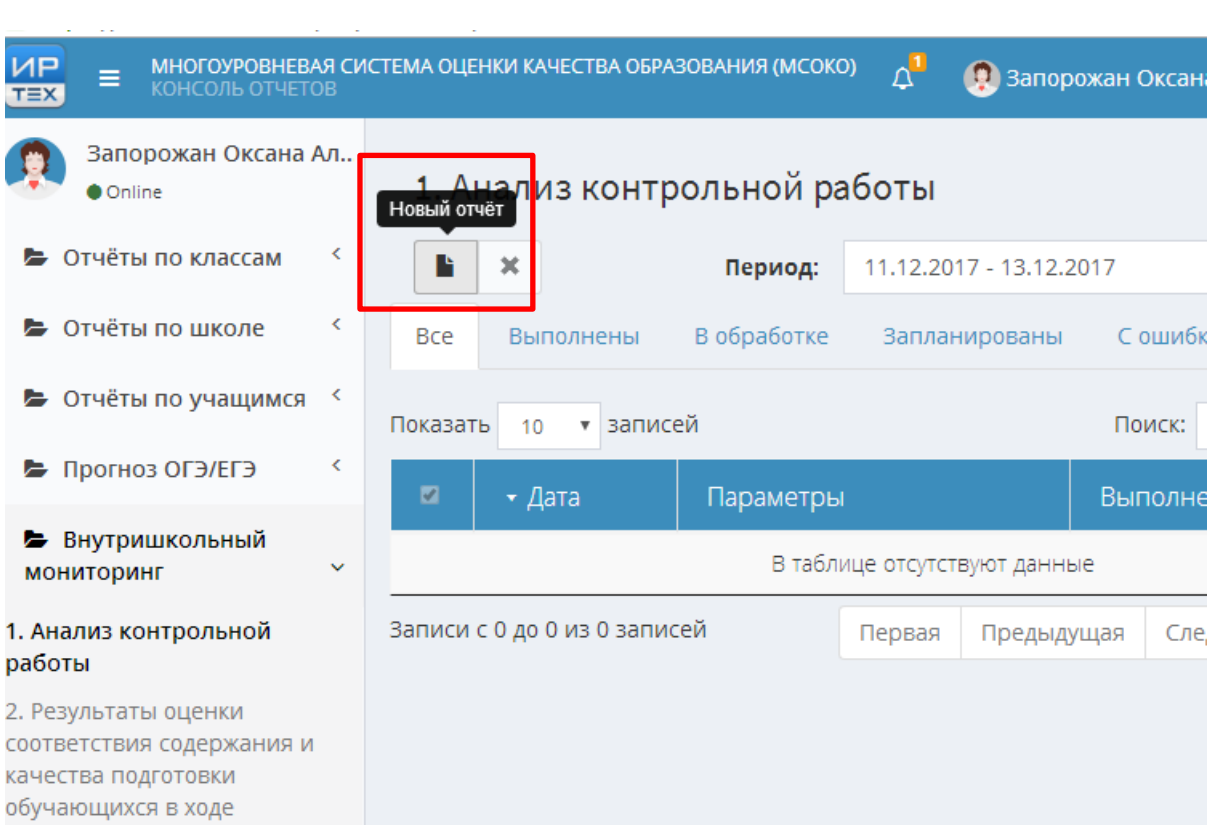

b.

У вас появится возможность выбрать параметры построения отчета:

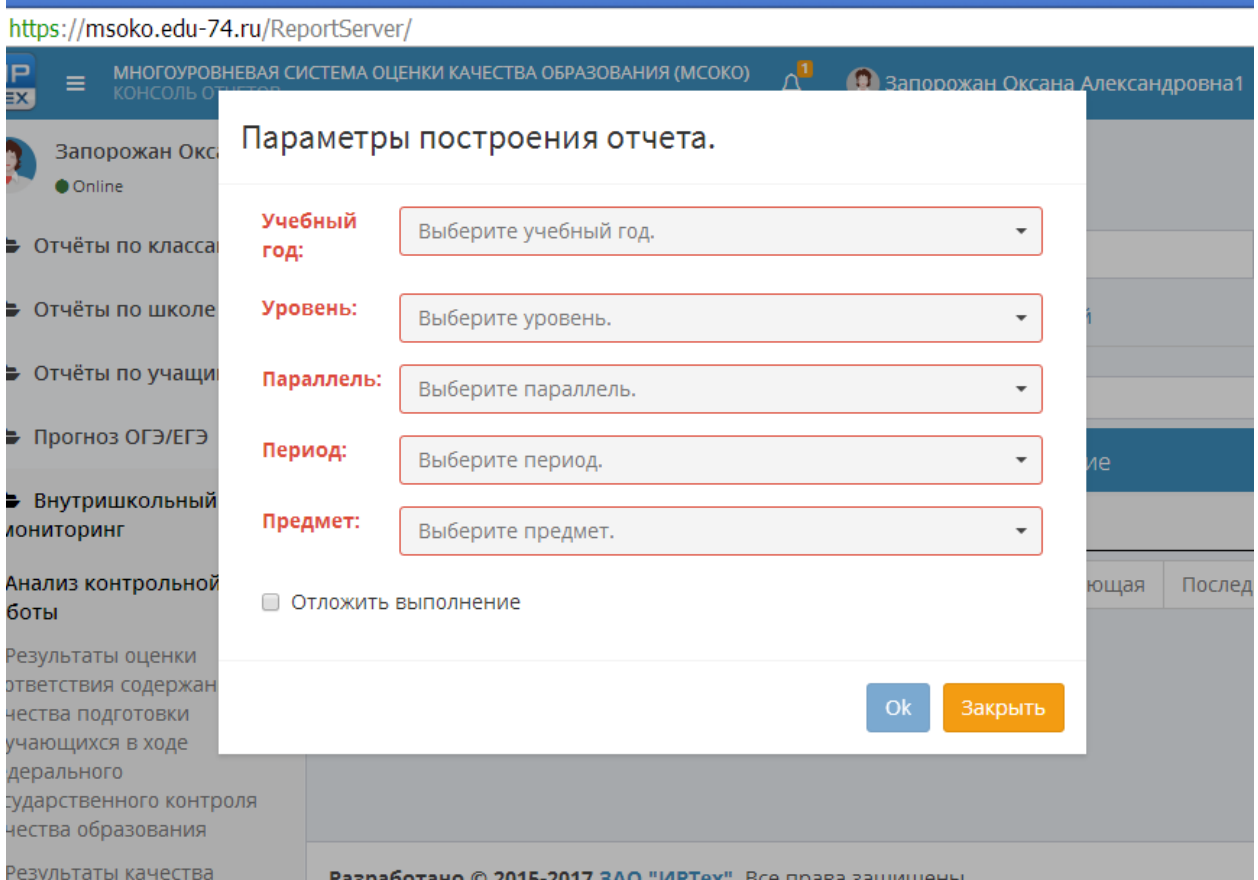

Из выпадающих списков выберите нужные параметры:

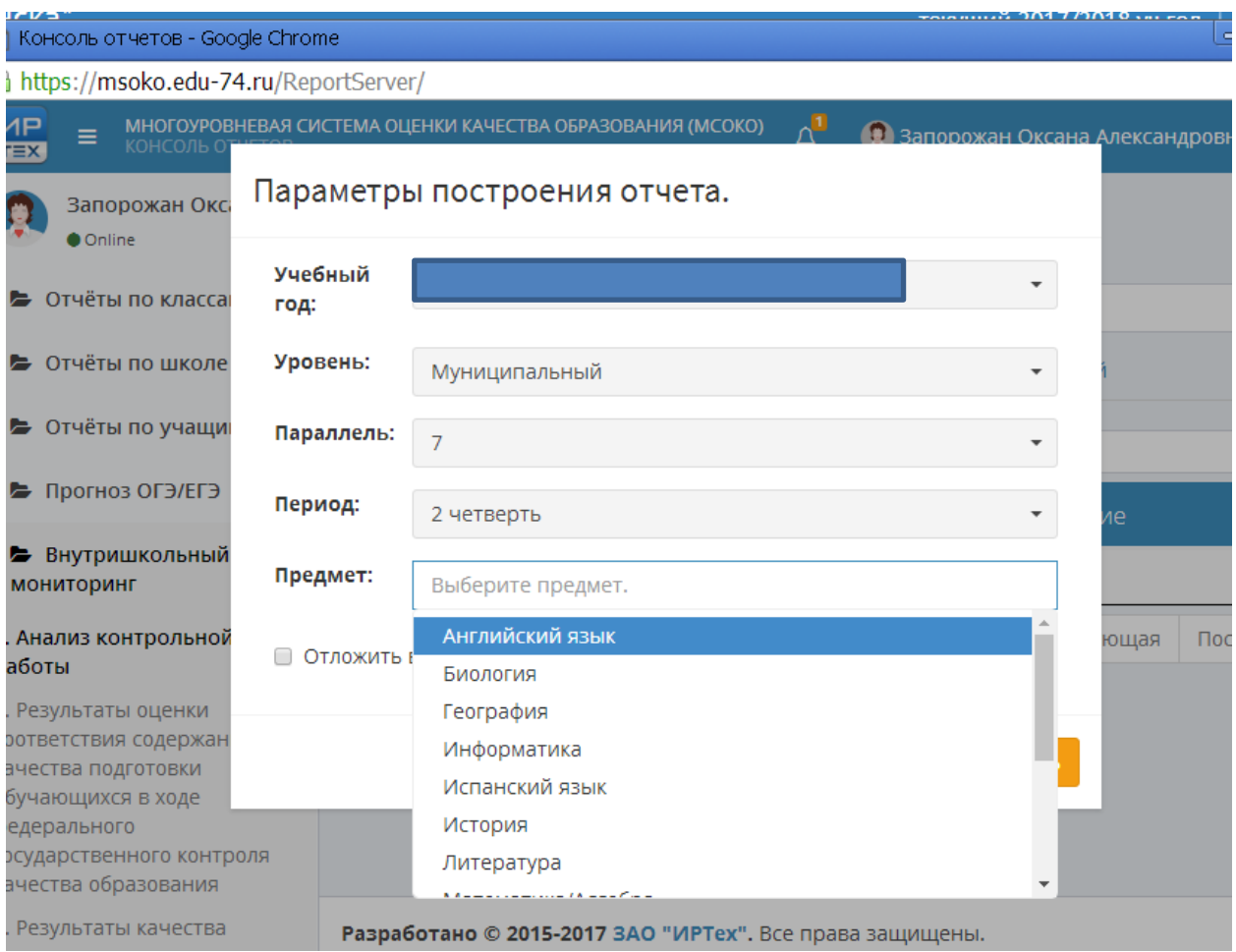

## Нажмите на иконку «ОК»

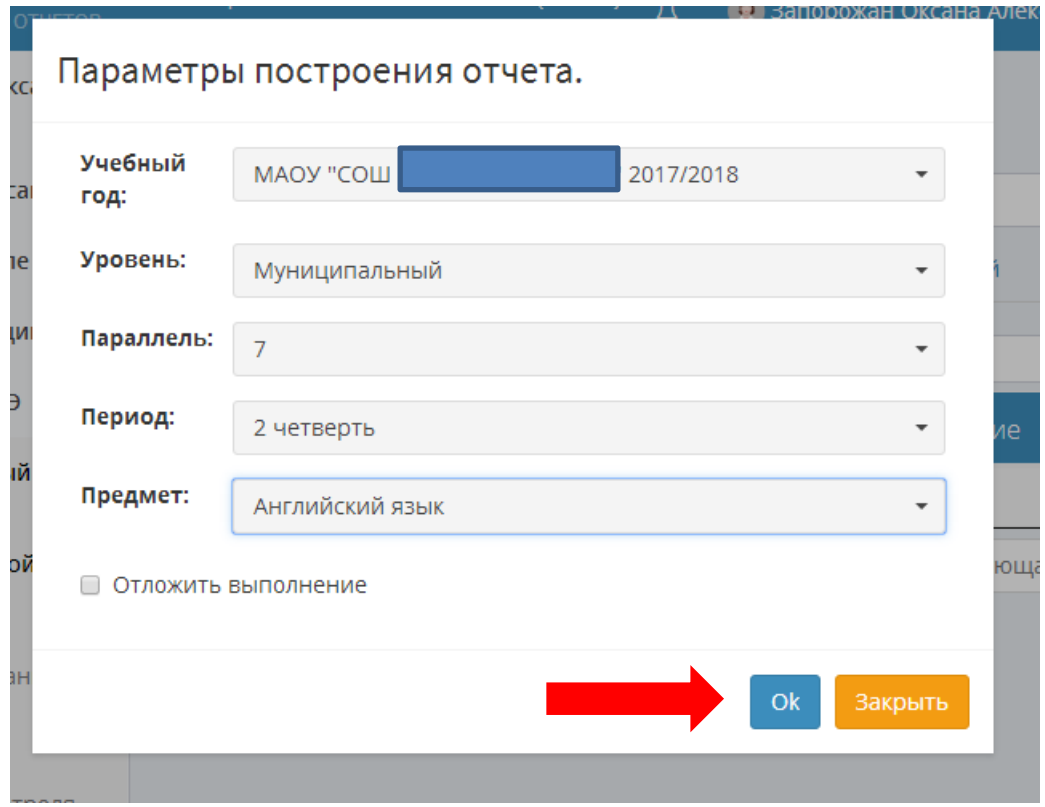

У вас начнет формироваться отчет при условии, что баллы и оценки в протоколе выставлены.

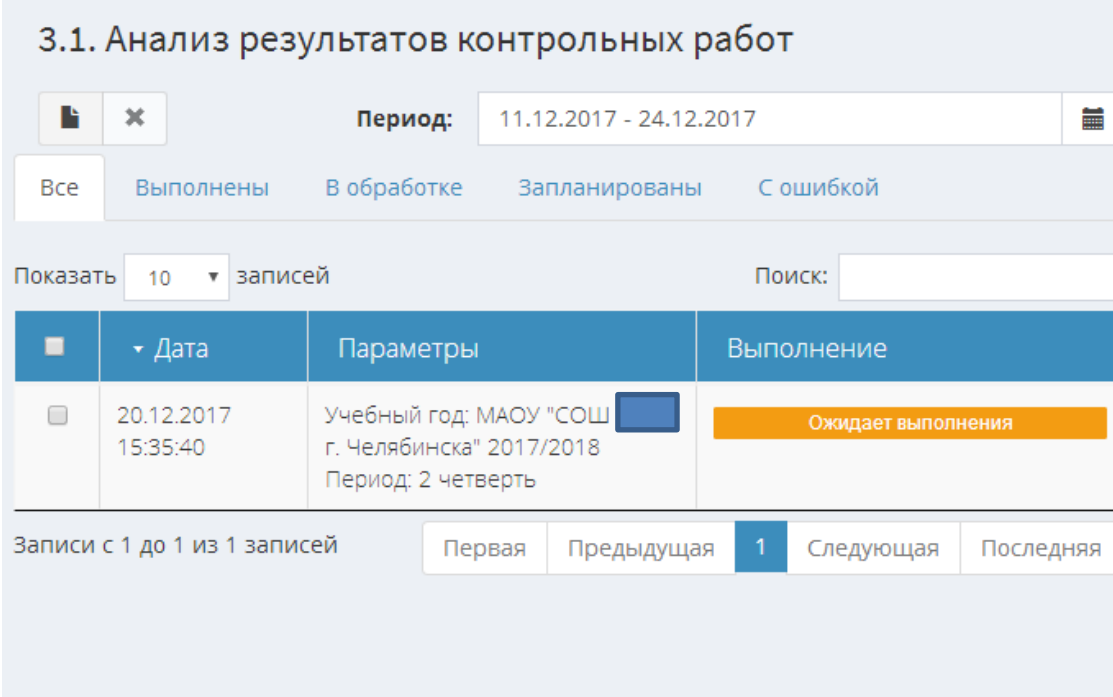

Благодарим за понимание!